### Quicken for Mac® Personal Finance Software 2005–2007 Regions Account Conversion Instructions

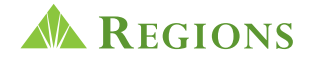

As Regions completes its system conversion, you will need to modify your Quicken settings to ensure the smooth transition of your data. You will need your RegionsNet Login ID and password. These updates are time sensitive and must be completed as noted in the steps below.

It is important that you perform the following instructions exactly as described and in the order presented. If you do not, your online banking service may stop functioning properly. This conversion should take 15–30 minutes.

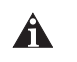

Throughout this guide, this symbol displays to indicate that there are optional FAQs.

Important Note: Complete sections A through D on or as close to December 7, 2007, as possible (but no later than this date).

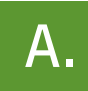

BACK UP YOUR CURRENT DATA<br>(ALL customers)

- 1. Quicken for Mac 2006 and 2007 customers: Choose File menu ➔ Back Up ➔ To Disk. Quicken for Mac 2005 customers: Choose File menu → Save a Copy.
- 2. Complete the remaining prompts.

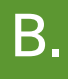

### $\mathsf{B}$  , the contract of the contract of the contract  $\mathsf{B}$ .

- 1. Quicken for Mac 2007 customers: Choose Quicken 2007 menu ➔ Check for Updates. Quicken for Mac 2006 customers: Choose Quicken 2006 menu → Check for Updates. Quicken for Mac 2005 customers: Choose Quicken 2005 menu → Check for Updates.
- 2. If a software update is available, then you will be prompted to download the update from the Quicken Web site.
- 3. Once the update is complete, restart Quicken.

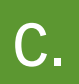

## GET YOUR LATEST TRANSACTIONS FROM REGIONS<br>(ALL customers)

- 1. Log in to RegionsNet and download your last transactions.
- 2. If new transactions display in the Download Transactions dialog, then accept them in your Quicken account register.

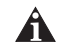

For assistance accepting transactions, choose Help menu  $\rightarrow$  Quicken Help. In the Ask a Question prompt, enter Downloading my account statement. Specific instructions list under the Updating your register section.

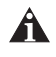

For help reconciling your account register, choose Help menu ➔ Quicken Help. Under contents, click Accounts. Under Accounts, click reconcile an account.

- 1. Choose Lists menu  $\rightarrow$  Accounts.
- 2. Select the account you want to disable, and click Edit.
- 3. Write down your account information (account name, account number, routing number, and customer ID). You will need this information to enable your new Regions Bank - New account in section E.
- 4. In the Download transactions: drop-down list, select not enabled. Click OK to the prompt, "You are about to disable ..."
- 5. If you use online payment, then select not enabled in the Pay bills online: drop-down list. Click OK to the prompt, "You are about to disable ..."
- 6. Click OK to save your edits.

Repeat steps 2 through 6 for each Regions online account (such as checking and savings). As each online account is disabled, its blue online circle icon disappears.

Verify that your account list does not display blue online circle icons for any accounts at Regions.

#### Important Note: Complete sections E and F on or after December 9, 2007.

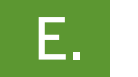

## ENABLE YOUR ACCOUNTS WITH REGIONS BANK – NEW<br>(ALL customers)

- 1. Choose Lists menu  $\rightarrow$  Accounts.
- 2. Select your first disabled account, and click Edit.
- 3. Click the Financial Institution drop-down list and select Change financial institution.
- 4. In the Financial Institutions dialog, select Regions Bank New from the list, and click Use. Enter your RegionsNet Login ID and password. Click OK.
- 5. Complete the remaining prompts as they relate to Regions Bank and your accounts, using the account information that you wrote down in section D.
	- In the Add Online Services dialog, match your first account to the appropriate account number. Click OK.
	- In the Review Accounts dialog, match each Regions Bank New account to the appropriate Quicken account by clicking Select an Account under the Store in the Quicken Account column header. Click OK.
	- Verify that the correct routing number is listed.

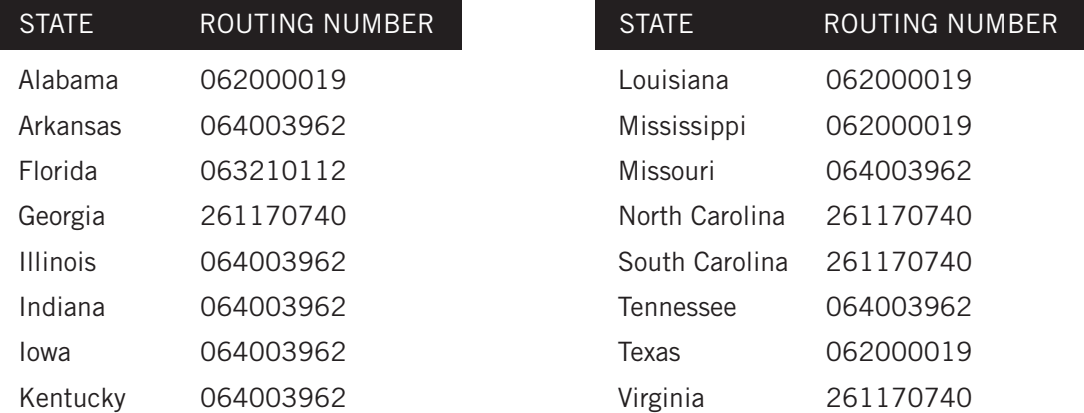

• Click OK to close the edit register page.

As each online account is enabled, its blue online circle icon reappears. Verify that each Regions Bank – New account in your list displays a blue online circle icon.

# **F.** (ALL CONNECT TO REGIONS BANK – NEW CONNECT TO REGIONS BANK – NEW (ALL customers)

- 1. Choose Online menu ➔ Download Transactions.
- 2. Select your account from the drop-down list.
- 3. Click Download.
- 4. Enter your RegionsNet Login ID as the customer ID and your RegionsNet password as the PIN or password, and click OK.

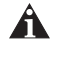

If you use the PIN Vault, choose Help menu  $\rightarrow$  Quicken Help. In the Ask a Question prompt, enter Editing a PIN Vault entry.

#### THANK YOU FOR MAKING THESE IMPORTANT CHANGES!

If you have any questions regarding these instructions, visit http://www.quicken.com/conversionfaqs to access Quicken FAQs for Financial Institution Conversion Customers.

Also, you may contact us at 1-866-243-5251. A customer service representative will be available to assist you from 7:00 A.M. to 7:00 P.M. Monday – Friday and 7:00 A.M. to 2:00 P.M. on Saturday. You may also visit the Regions Web site at regions.com or refer to: http://www.intuit.com/support/quicken.